# **View Cache Settings**

- Overview
- Setting view caching

### Overview

View caching lets you store the data a view returns into a nominated writable database (including the in-memory database, if you're using it). Caching can help reduce latency, but make sure you're fully away of the general implications of caching before you decide to switch it on.

A This functionality is only available when have established a writable source connection.

## Setting view caching

View caching is set via the **Summary** dialog box for a view. The dialog box is accessible without having to edit your view, so if it's in draft mode, it stays a draft, and if it's already published, it stays published.

Options include using an incremental load key if you choose to enable incremental loading (which includes selecting a load key, which is typically a unique identifier field or any other incrementing field that can help Yellowfin differentiate between existing data and new date), and either manual or scheduled date refreshes. This should be set according to the each view's characteristics.

To access the caching settings for your view, make sure you're logged in to Yellowfin with enough access to see views in your Browse window.

| 1. From the burger       | bun ( $=$ ), click on <b>Brow</b> | se, then Views to dis | olay a list of available v | /iews  |
|--------------------------|-----------------------------------|-----------------------|----------------------------|--------|
| Vellow fin               | · ·                               |                       |                            | Logout |
| Search Content 🛛 🖻 Q     | Sort By 🕔 😙 Layout 🎛 🚺 🗄          |                       |                            |        |
| My Content               | () D                              | (0 ma)                | 6 61                       |        |
| ) All                    |                                   |                       |                            |        |
| Oraft                    |                                   |                       |                            |        |
| My Favourites            |                                   |                       |                            |        |
| Personal Broadcasts      |                                   |                       |                            |        |
| C Recent                 |                                   |                       |                            |        |
| Hidden Approval Required | Melbourne Property Prices         | 🕞 Sales               | Color (anthon)             |        |
| 3 Approval Required      | i Melbourne Property Prices       | ue sales              | 🐵 Sales (archive)          |        |
| By Folder 👻              |                                   |                       |                            |        |
| 🛅 All                    | ( <b>0</b> )                      |                       |                            |        |
| Tutorial                 |                                   |                       |                            |        |
|                          |                                   |                       |                            |        |
|                          |                                   |                       |                            |        |
|                          |                                   |                       |                            |        |
|                          |                                   |                       |                            |        |
|                          | 😑 Ski Team                        |                       |                            |        |
|                          | -                                 |                       |                            |        |
|                          |                                   |                       |                            |        |
|                          |                                   |                       |                            |        |
|                          |                                   |                       |                            |        |
|                          |                                   |                       |                            |        |
| L                        |                                   |                       |                            |        |

2. Hover your mouse over a view and click on the three small dots that appear, or right-click on a view to display a pop-up menu

| 🕞 Ski Team | View Summary     |
|------------|------------------|
|            | Edit •           |
|            | Edit in new tab  |
|            | Add to Favorites |
|            | Make a copy      |
|            | Create Report    |
|            | Delete           |

3. Click on View Summary in the list of menu options to display the View Summary dialog box

#### 4. Click on

| view S      | ummar                       | у                 |              |              |        |               |            |         |          | >  |
|-------------|-----------------------------|-------------------|--------------|--------------|--------|---------------|------------|---------|----------|----|
| General     | Fields                      | SQL               | Reports      | Cache        |        |               |            |         |          |    |
| Data        | a Cach                      | e De <sup>.</sup> | tails        |              |        |               |            |         |          |    |
| Data St     | ore                         |                   |              |              |        | Select D      | ata Store) |         | ~        |    |
| Increm      | ental Load                  |                   |              |              |        |               |            |         | 0        |    |
| Refresh     | n Data                      |                   |              |              |        |               |            |         | Manual 🌘 |    |
|             |                             |                   |              |              |        |               |            |         |          |    |
|             |                             |                   |              |              |        |               |            |         |          |    |
|             |                             |                   |              |              |        |               |            |         |          |    |
|             |                             |                   |              |              |        |               |            |         |          |    |
|             |                             |                   |              |              |        |               |            |         |          |    |
|             |                             |                   |              |              |        |               |            |         |          |    |
|             |                             |                   |              |              |        |               |            |         |          |    |
|             |                             |                   |              |              |        |               |            |         |          |    |
| _           |                             |                   |              |              |        |               |            |         |          |    |
|             |                             |                   |              | Create Cache | d Viev | V             |            |         |          |    |
| Click on th | ne – Selec                  | t Data S          | Store – drop | Create Cache |        |               | able data  | source  | you wish | to |
|             | ne – <b>Selec</b><br>a Cacł |                   |              |              |        |               | able data  | source  | you wish | to |
|             | a Cacł                      |                   |              |              |        | e of the writ |            | Store - |          | to |

# 6. If you wish to use incremental loading, click on the Incremental Load toggle to enable it; otherwise, jump to step 8 When enabled, a new field will appear for key selection

| Refresh Data                                                                                                    | Manual 🔵<br>Scheduled          |
|----------------------------------------------------------------------------------------------------|--------------------------------|
| Incremental Load Key<br>This field must be an incrementing column. It will be used to<br>determine which records are new since the previous refresh. | Select an Incremental Load K 🗸 |
| Incremental Load                                                                                                    |                                |
| Data Store                                                                                                    | Customer Feedback ~            |
| Data Cache Details                                                                                                    |                                |

7. Click on the dropdown for Incremental Load Key and select the field you wish to use to determine which records are new since the last refresh

| View Summary                                                                                                    |                                                                                       |
|----------------------------------------------------------------------------------------------------|---------------------------------------------------------------------------------------|
| General Fields SQL Reports Cache                                                                                          | ✓ Select an Incremental Load Key<br>Athlete Counter                                   |
| Data Cache Details<br>Data Store                                                                                          | Start Date<br>Camp Days<br>Campaign ID<br>Invoiced (Pref Currency)<br>Invoiced Amount |
| Incremental Load                                                                                                    | Age at Camp<br>Age at Camp                                                            |
| Incremental Load Key                                                                                                    | Quarter                                                                               |
| This field must be an incrementing column. It will be used to determine which records are new since the previous refresh. | Month<br>Profit Margin                                                                |
| Refresh Data                                                                                                    | Age at Camp                                                                           |
|                                                                                                    | Date of Birth                                                                         |
|                                                                                                    | Age at Camp                                                                           |
|                                                                                                    | Quarter (Dim)                                                                         |
|                                                                                                    | Year of Camp                                                                          |
|                                                                                                    | Athlete ID                                                                            |
|                                                                                                    | Athlete Latitude                                                                      |

8. Click on the Scheduled radio button for Refresh Data to see what options exist

| a Store                                                                                                    |                                                         |                                            |                                                         |                             |
|----------------------------------------------------------------------------------------------------|---------------------------------------------------------|--------------------------------------------|---------------------------------------------------------|-----------------------------|
|                                                                                                    |                                                         |                                            | Customer Feedback                                       | ~                           |
| Incremental Load                                                                                                    |                                                         |                                            |                                                         |                             |
| Incremental Load Key                                                                                                    |                                                         |                                            | Athlete ID                                              | ~                           |
| This field must be an in determine which record                                                                                 |                                                         |                                            |                                                         |                             |
| Refresh Data                                                                                                    |                                                         |                                            |                                                         | Manual                      |
|                                                                                                    |                                                         |                                            |                                                         | Scheduled 🦲                 |
| Refresh Schedule                                                                                                    |                                                         |                                            |                                                         |                             |
| Weekly                                                                                                    | Saturday                                                | ~                                          |                                                         |                             |
|                                                                                                    |                                                         |                                            |                                                         |                             |
|                                                                                                    |                                                         |                                            | Adv                                                     | anced settings              |
|                                                                                                    |                                                         |                                            | Adv                                                     | anced settings              |
| k on the <b>Weekly</b> dropo                                                                                                    | down to see the opti                                    | ons, which includ                          | e time spans from minute                                | s to years, as we           |
| k on the <b>Weekly</b> dropo<br>e that when you select                                                                          | lown to see the opti<br>different options fro           | ons, which includ<br>om the list, the rela |                                                         | s to years, as we           |
| e that when you select                                                                                                    | lown to see the opti<br>different options fro           | ons, which includ<br>om the list, the rela | e time spans from minute                                | s to years, as we           |
| k on the <b>Weekly</b> dropo<br>e that when you select<br>Refresh Schedule<br>Quarterly ~                                       | down to see the opti<br>different options fro           | ons, which includ<br>om the list, the rela | e time spans from minute                                | s to years, as we           |
| e <b>that when you select</b><br>Refresh Schedule                                                                               | different options fro                                   | om the list, the rela                      | e time spans from minute<br>ated fields automatically u | s to years, as we           |
| e that when you select<br>Refresh Schedule<br>Quarterly ~                                                                       | First                                                   | Day:                                       | e time spans from minute<br>ated fields automatically u | s to years, as we<br>update |
| e that when you select<br>Refresh Schedule                                                                                      | First                                                   | Day:                                       | e time spans from minute<br>ated fields automatically u | s to years, as we<br>update |
| e that when you select<br>Refresh Schedule<br>Quarterly ~                                                                       | First<br>Ary, April, July, and                          | Day:                                       | e time spans from minute<br>ated fields automatically u | s to years, as we<br>update |
| e that when you select<br>Refresh Schedule<br>Quarterly ~<br>This will run in Janua                                             | First<br>Ary, April, July, and                          | Day:                                       | e time spans from minute<br>ated fields automatically u | s to years, as we<br>update |
| e that when you select<br>Refresh Schedule<br>Quarterly ~<br>This will run in Janua<br>k on Advanced settin                     | First<br>Ary, April, July, and                          | Day:                                       | e time spans from minute<br>ated fields automatically u | s to years, as we<br>update |
| e that when you select<br>Refresh Schedule<br>Quarterly ~<br>This will run in Janua<br>k on Advanced settin<br>Refresh Schedule | First<br>ary, April, July, and<br>gs to display additio | Day:                                       | e time spans from minute<br>ated fields automatically u | s to years, as we<br>update |

Use the settings you've discovered in these steps to create either an automatic schedule according to your needs, or a manual schedule
When you're ready to save your cache settings, click on the Create Cached View button Depending on the number of records and the complexity of the view logic, this process may take several minutes, and when it's complete, a confirmation message will appear in the dialog box

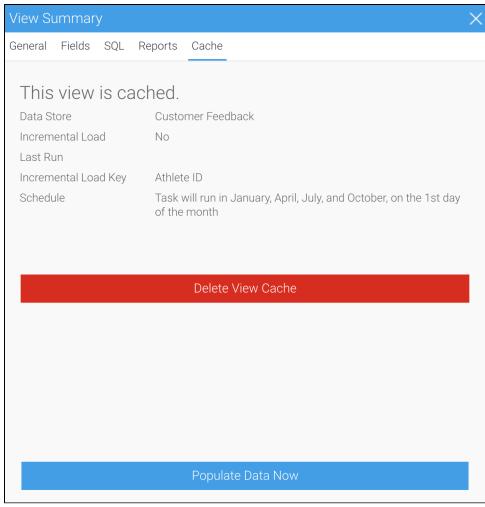

Note that if you created a schedule, Yellowfin will wait for the scheduled date to populate the first set of data 13. If you wish to populate the data manually, click on the **Populate Data Now** button for an immediate update Depending on your view's characteristics, this may take some time

14. Once complete, click on the cross in the top left corner to close the dialog box